ユーザーズマニュアル ver. 1.5 (J)

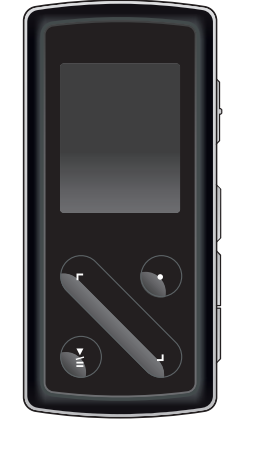

# ri I  $$

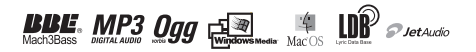

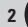

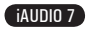

# iAUDIO7のご使用前に

3

### 著作権情報

- COWONは(株)コウォンシステムの登録商標です。
- 本製品は家庭用であり、(株)コウォンシステムの書面による同意なしに営業用として利用することはできません。
- 本マニュアルは(株)コウォンシステムがすべての著作権を所有しており、弊社の書面による同意なしに本マニュアルの 一部分または全部を無断配布することは一切禁止されています。
- JetAudioはライセンス契約の条件に従ってのみ利用可能で、他の目的で利用することはできません。
- JetAudioの変換機能を利用して生成したファイルを個人的な用途以外に使用することは国際著作権法に抵触する 行為です。
- (株)コウォンシステムは、レコード、ビデオ、およびゲームの関係法令を遵守しています。これらメディアのユーザーによ る使用に関する関係法令を遵守することは、ユーザの責任です。
- 本マニュアルに記載された各種の操作説明および図表、写真は予告なしに変更されることがあります。
- 本マニュアルに表示された製品の機能または規格は、性能向上のために予告なしに変更されることがあります。

#### BBE 関連

- BBF Sound、 Inc.のライヤンスにより生産されます。
- USP4638258、 5510752 および 5736897 により BBE Sound、 Inc. がライセンス権を保有しています。
- BBE および BBE のシンボルは BBE Sound、Inc. の登録商標です。

### ホームページの紹介

- 製品関連のホームページはwww.cowonjapan.comです。
- ホームページではさまざまなコウォン製品の最新情報と最新技術が適用されたファームウェアおよび有用なソフトウ ェアなどをダウンロードすることができます。
- 製品関連の詳細情報はweb上の次の場所でご覧いただけます。 www.cowonjapan.com
- ホームページにて会員登録された後、パッケージに同封されたCD-Keyと製品裏面にあるシリアル番号を使用し、製品 登録をされますと正会員に昇級します。
- flack a strate of contract the control of the strategy of the strategy and the control of the control of the<br>• CD-Kev及びシリアル番号は理由の如何に拘わらず再発行されませんので、製品購入後直ちに登録されることをお奨 めします。

DIGITAL PRIDE

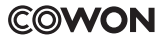

All rights reserved by COWON SYSTEMS, Inc.

iAUDIO 7

# " 目次

# iAUDIO 7

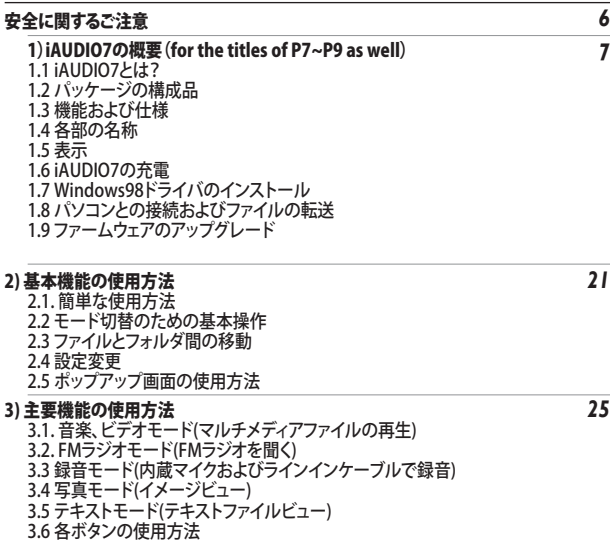

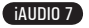

# 目次 )

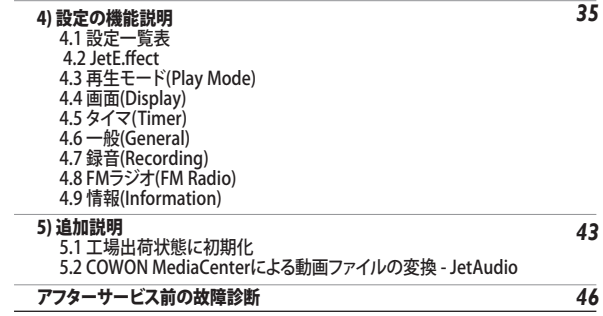

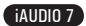

# 安全に関する注意事項

6

- ユーザーズマニュアルに記載されている内容以外の他の目的で製品を使用したいで下さい
- 製品句準箱 ユーザーズマニュアル 付属品を扱われる際に手を切る等ケガに注音下さい
- 乗り物(自転車 自動車すたけオートバイたど)の運転中 歩行中すたは電動中はイヤホンを使用したいでください 注音事項を守らたい場合、事故の原因にたる可能性があります。 きんに 地域によっては法律です 整下 スカイ・バー
- 機器に満い行動を与えたいで下さい。ご利用中に機器が焦化ス臭いがしたり異常な発熱が見られる場合は「セットを押して 製品の動作を中止した後、ホームページ(www.cowon.com)からお問い合わせ下さい。
- 機器を任音に分解すたけ改造した時は、無償アフターサービスを受けることはできません。
- ISBケーブルの使用時 挿入方向に注音Lア下さい ISBケーブルを逆に挿入Lた場合 パノコンや機器の破壊の恐れがありま す またISBケーブルを無理に曲げた「重い物を載せた状態で利用することは激せて下さい
- 機器に強い衝撃を与えないで下さい。ご利用中に機器が焦げる臭いがしたり、異常な発熱が見られる場合は、リセットを押して 製品の動作を中止した後、ホームページ(www.cowonjapan.com)またはサポートセンターへお問い合わせ下さい。
- 渾れた手で機哭を扱った場合 誤動作することがあります
- ボリュームを上げた状態で長期間聴取しないで下さい。
- 長時間にわたって、(暗い所で)画面の明度を落としてプレーヤーの表示画面を見ないでください。 注意事項を守らない場合、 眼精疲労になる可能性があります。
- 製品を利用する際、静電気の発生が激しいところは避けて下さい。
- 製品の修理サービスを依頼する場合、必ず事前に機器に保存されたすべてのデータを直接バックアップして下さい。アフターサ ービスの際のデータの消失に関しては、弊社はこれに対する責任を負いません。
- ACアダプタとUSBケーブルは必ずコウォンで提供する純正部品のみをご利用下さい。
- 雷や稲妻が走る天気には、落雷および火災の危険がありますので、必ずパソコンおよびACアダプタのコンセントを抜いて下さ い。
- 製品を保管する際は、直射日光、高温の場所や寒いところはできる限り避けて下さい。 高温により外観の変形、内部回路、液晶表示に損傷を起こすことがあります。
- 本商品を携帯用データ保存媒体としてご使用になる場合、万一に備えて重要なデータは頻繁にバックアップされることをお奨め いたします。データが消失した場合、弊社はこれに対する責任を負いません。
- 本製品は状況により予期されない大幅な価格の変動が起こることがありますが、この場合に価格補償は行われません。
- バッテリが膨らむなどの異常があった場合は、直ちに操作を中止し、コウォンジャパンサポートセンターへご連絡下さい。
- <MAC OS使用時>

製品を PCから取り外す時は、必ず取り外し作業をを実行してから取り外しを行うようにして下さい。

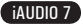

7

### 1.1 iAUDIO 7 とは?

(株)コウォンシステムにより開発および製造されたユニークなマルチメディアプレーヤーです。MP3を含む多 数の音声ファイルおよび動画ファイルをサポートするポータブルデジタルオーディオ/ビデオ機器です。FMラジ オ聴取/録音機能、内蔵マイクまたはラインイン入力端子を通したレコーディング、テキストおよびイメージビ ューアーもサポートしています。

#### 携帯に便利な洗練された超薄型デザイン

iAUDIO 7は 76.1 X 35.6 X 19 mm(突起部を除く)のコンパクトデザインで携帯に便利です。

#### リチウムポリマー充電池を内蔵し、最大60時間連続再生

節電回路を使用することにより、満充電後最大60時間の連続再生が可能です。(コウォン社環境基準による。 )

#### 音楽の再生

MP3、OGG、WMA、WAVはもちろん、無損失圧縮コーデックであるFLACをサポートします。

#### 動画再生

COWON MediaCenter - JetAudioを利用して、最大毎秒15フレームの動画に簡単に変換および転送が可能 です。転送された動画ファイルはiAUDIO 7で再生可能です。

#### 便利なテキストおよびイメージビューア

テキストファイルおよびイメージファイルを簡単にiAUDIO 7で見ることができます。テキストファイルの場合、 音楽を聞きながら見ることもできます。

#### ボイスレコーディング (音声録音)

内蔵マイクにより、音声録音(ボイスレコーディング)が可能です。この機能を利用して簡単な会議や講義など を録音できます。

# iAUDIO 7の概要

8

#### ダイレクトエンコーディング (Line-in録音)

iAUDIO7は外部音響機器の音声出力を1対1で、録音できるダイレクトエンコーディング機能を提供します。 この機能はLine-In端子と外部音響機器の出力端子をラインインケーブルに接続して録音することを音味しま す。この機能を利用すればカセットテープ、MD (mini disk)、レコード版(LP)、TVなどの音響機器から直接音声を iAUDIOに録音できます。

#### FMラジオの聴取/録音

FMラジオの聴取ができ、聞いている放送を録音(予約録音を含む)することができますそして受信周波数をチャ ンネル番号として保存できるプリセット(Preset)機能を提供します。

#### 広くて華麗なColorTFT LCD

1.3インチ260,000色TFT LCDを搭載することにより、一目で機器の全般的な動作状態を確認することができま す。

#### 全世界が認めた最強のサウンド

全世界が認めたiAUDIO7だけの強力かつ繊細な最強のサウンドをお聞かせします。下記のすべてのサウンド効 果を利用することができます BBE: 音楽を鮮明にするサウンド効果 Mach3Bass : 超低域を強調するベースブースター MP Enhance : 失われた音の部分を補償するサウンド効果

3D Surround : 立体音響

#### ファームウェアのアップグレードで常に新しく

ファームウェアのアップグレード機能を利用して性能を向上させることができます。非定期的に持続的なファー ムウェアを提供し、実際のユーザからの要求と提案をサポートします。ファームウェアのダウンロード機能によ り、簡単にiAUDIO 7をアップグレードできます。

#### リムーバブルディスク機能

パソコンとUSBケーブルで接続すればリムーバブルディスクとして直ちに認識されます。別途、小容量のUSBドラ イブは必要ありません。

#### COWON MediaCenter - JetAudioの提供

世界的な統合マルチメディア再生ソフトウェアであるCOWON MediaCenterを提供します。 追加のプログラムなしにCOWON MesiaCenterの変換ツールを利用して、簡単にiAUDIO 7用の動画および音楽 の変換が可能です。

iAUDIO 7

# iAUDIO 7の概要

9

### 1.2 パッケージの構成品

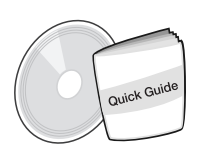

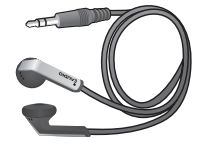

イヤホン

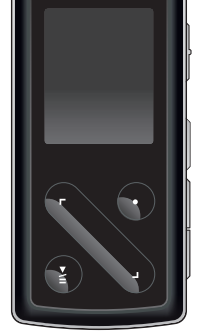

クイックガイド、インストールCD イヤホン イヤホン iAUDIO7(MP3プレーヤ本体)

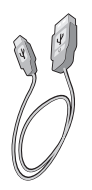

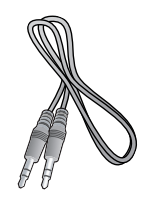

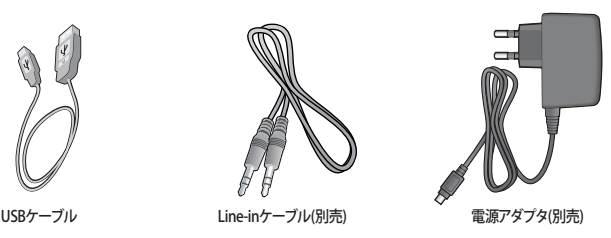

- 付属USBケーブルはプレーヤーの充電にも使用できます。 - 上図のパッケージ構成品は参考用であり、実際の構成品とは異なる場合があります。

10

### 1.3 機能および仕様

- MP3、OGG、WMA、ASF、FLAC、WAV、動画再生、FMラジオの聴取および録音、音声録音、Line-In録音
- TXT(テキスト)、JPEG(イメージ)ファイル ビューア(イメージ拡大、壁紙の指定)
- フラッシュメモリ4/8/16 GB
- USB Host (ファイルのコピー/削除)
- USB 2.0 インターフェース
- 1.3インチ160x128 dot. 260,000色TFT LCDディスプレイ
- 最大60時間(COWON社テスト環境基準による。バックライトの明度レベルにより時間が短くなることがあります。)
- 多国語表示のサポート
- 向上した統合ファイル検索モード
- 再生/一時停止、録音/録音中の一時停止
- 次の曲/前の曲、早送り/巻き戻し。区間無限リピート
- 再スタート(Resume)、フェードイン(Fade In)、自動再生(Auto Play)機能のサポート
- 検索速度(Scan Speed)、スキップ間隔(Skip)速度の設定
- デジタル ボリューム調節 40段階
- さまざまなFOおよび音場効果(JetFffect)
	- ユーザー調節が可能な5バンドEQ
	- ノーマル、ロック、ポップ、ジャズ、クラシック、ボーカル、User BBE、 Mach3Bass、 MP Enhance、 3D Surround
- 時計、アラーム、予約録音、スリープタイマ、自動電源オフ
- ICD自動オフ節雷機能
- 簡単なファームウェア ダウンロードおよびアップグレード
- ID3 Tag、 Filename(ファイル名) 表示サポート
- 機器情報の確認(ファームウェア バージョン 全体容量 残り容量)

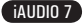

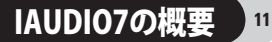

- MAC OS (9.X、10.X)用およびLinux(v2.2以降)用のUSBデータ転送サポート
- ソフトウェア

- COWON MediaCenter - JetAudio (統合マルチメディア再生ソフトウェア、音楽/動画変換機能)

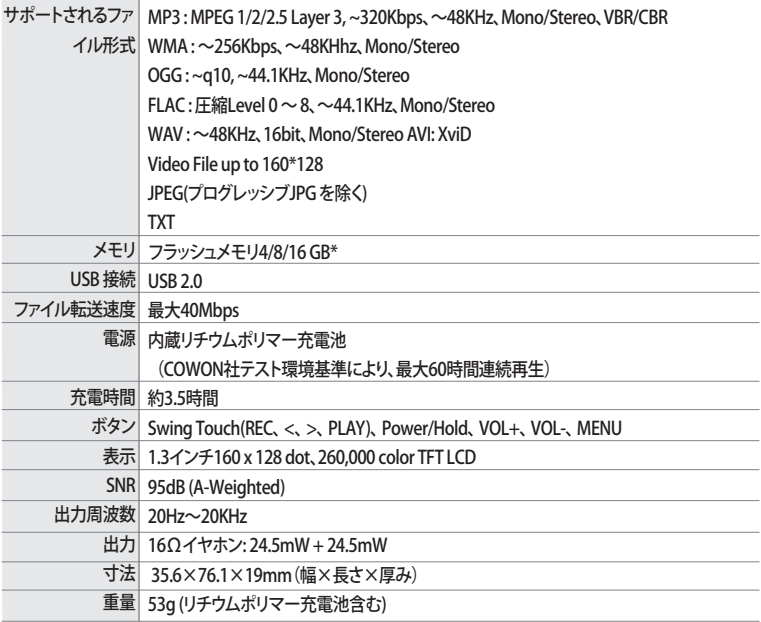

\* 16GBの場合、最大のファイル転送速度を出す為には、メモリのクラスタを16KBにセッティングする必要があります。

1.4 各部の名称

12

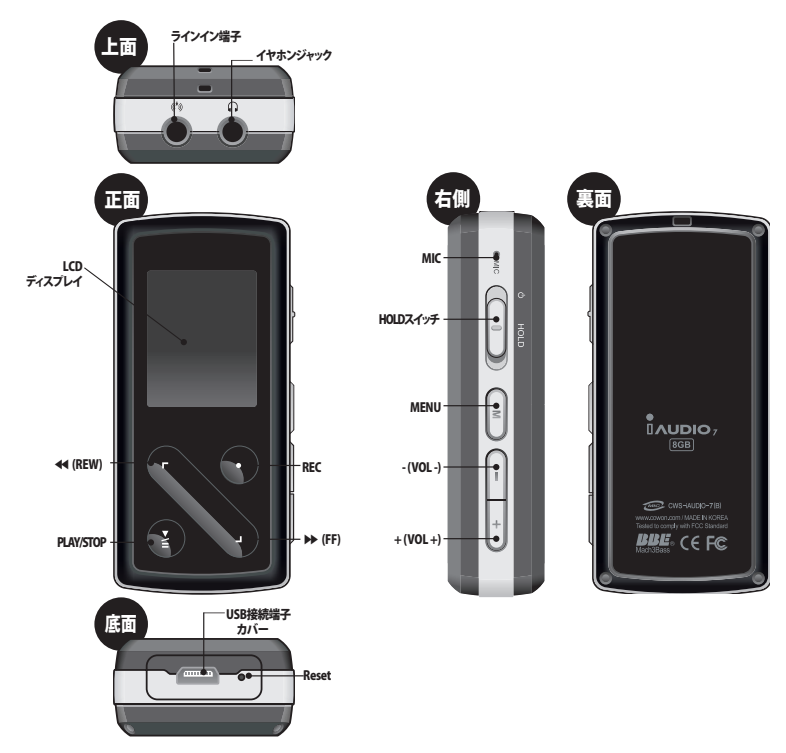

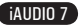

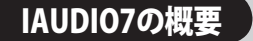

13

1.5 表示

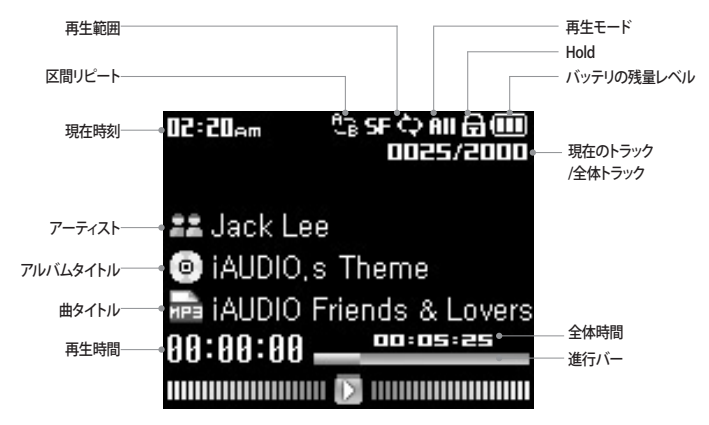

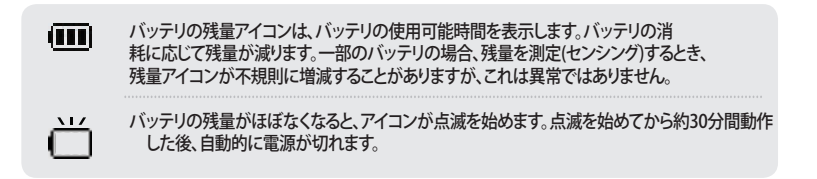

iAUDIO 7

### 1.6 iAUDIO7の充電

- ・ プレーヤーを初めて使用する場合、または長期間充電されていなかった場合は、ご使用前に完全に充電され ていることを確認してください。
- ・ iAUDIO 7を充電するためにはUSBケーブルでパソコンに接続するかACアダプタを接続します。

### **(a) パソコンによる充電**

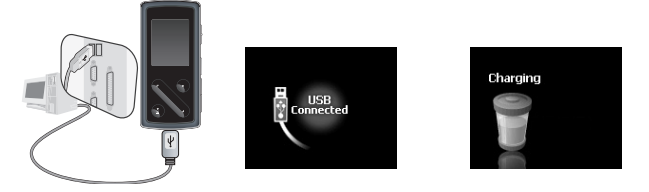

- 1. 付属のUSBケーブルでプレーヤーのUSB端子とご使用のパソコンを直接接続します。外部USBハブへの接 続はサポートされません。プレーヤーをUSBケーブルでパソコンに直接接続します。
- 2.正しく接続されると、充電状態を示す画像が画面に表示されます。
- 3. 充電状態を確認するには、ご使用のパソコンの「ハードウェアの安全な取り外し」を実行します。このウィザ ードを実行すると充電状態が画面に表示されます。
- 4. バッテリ電源を使用するノートパソコンや他のデバイスの場合は、ゆっくり充電することをお勧めします。4.6 節の「iAUDIOの充電スピードの変更」を参照して下さい。

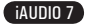

15

### **(b) ACアダプタ(別売り)による充電**

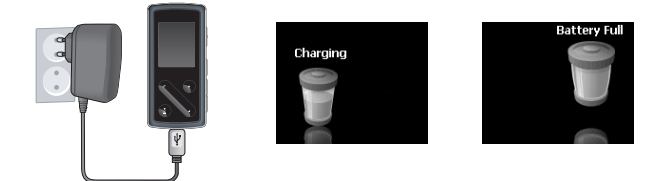

1. ACアダプタをコンセントとiAUDIO 7のUSB端子に接続します。 2. 接続すると、自動的に電源が入り同時に充電が始まります。 3. 充電が完了するとLCDに次のような画像が表示されます。

- 純正品ACアダプタには、別売で100Vと240V用があります。 - 使用上の安全のため、必ず純正品ACアダプタのみご使用下さい。

### 1.7 Windows 98ドライバのインストール

Windows98またはWindows98SEを使用する場合、初めてパソコンと接続した際に別途、ドライバのインストールが必要です。 \* Windows 2000以降のOSでは自動的に iAUDIO 7を認識します。

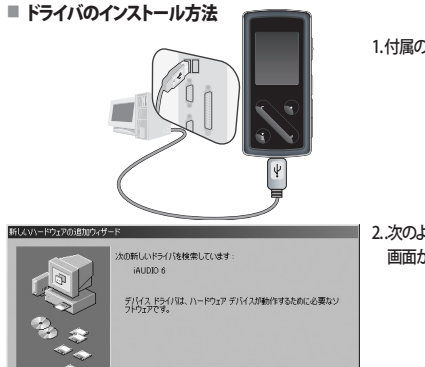

 $\sqrt{P^2 \sqrt{P^2}}$ 

1. 付属のUSBケーブルで製品とパソコンを接続します。

2. 次のような「新しいハードウェアのインストールウィザード」 画面が現れます。「次へ」をクリックします。

新しいハードウェアの追加ウィザ 検索方法を選択してください。 G 使用中のデバイスに最適なドライバを検索する (推奨) C 特定の場所にあるすべてのドライバの一覧を作成し、インス<br>トールするドライバを選択する < 豆る(B) 「 次へ> キャンセル

■ 次へ> キャンセル

3.「使用中のデバイスに最適なドライバを検索する(推奨)」を クリックした後、「次へ」をクリックします。

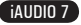

17

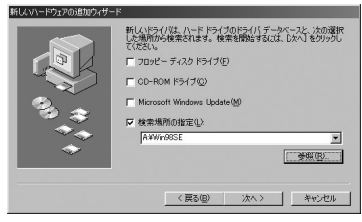

このデバイス用のドライバ情報 GNF ファイル)があるフォルダを選択<br>してください

 $|?| \times |$ 

 $\overline{\phantom{0}}$ 

 $\blacktriangleright$ 

キャンセル

フォルダの参照

⊟ 2 デスクトップ

日目7110-1 田 35 个手 FD (A)  $\equiv \equiv \infty$ **FI-80 IAUDIO (D)** -Cij JetAudio Section Cit Manual — Dipdf<br>— Di Reader  $-0000$ 

Co. Third

4. 「検索場所の指定(L)」をクリックして「参照」ボタンをクリック します。

5. CD-ROMドライブ内の「Win98」フォルダを選択した後「OK」ボタ ンをクリックします。(該当ファイルは弊社ホームページ(www. cowonjapan.com) のダウンロードのページからもダウンロード できます。)

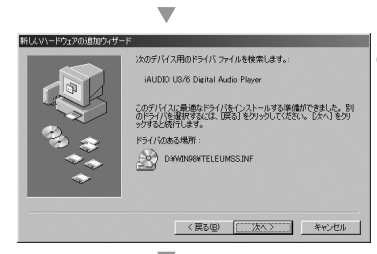

 $\alpha$ 

6. ドライバが認識されたら「次へ」をクリックします。

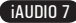

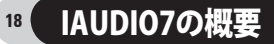

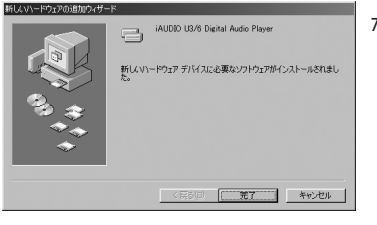

7. 続けて「次へ」をクリックします。

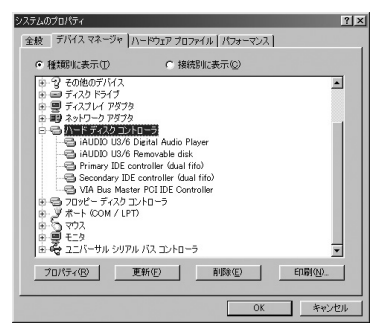

8. 「完了」ボタンをクリックするとドライバの設置が終了します。 デバイスマネージャまたはエクスプローラで新しく追加され たドライブを確認することができます。

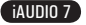

## 1.8 パソコンとの接続およびファイルの転送

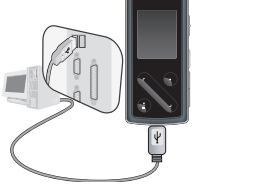

1. 付属のUSBケーブルでUSB端 子とパソコンを接続します。

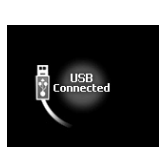

2. 正しく接続された場合は画面に図 のような画像が表示されます。

3. 図のようなiAUDIOドライブが表示さ れ、Windowsエクスプローラでディス クドライブにアクセスできます。

E <> ローカル ディスク(D) 田 & DVD-RAM ドライブ(E)  $\mathbb{R} \subseteq \text{IAUDIO}$  (F:) 田 国 エントロール パネル

IAUDIO7の概要

19

 $\times$ 

 $\lambda$ 

- 4. iAUDIOとパソコンを接続し、Windows エクスプローラまたはJetShellProを起動してiAUDIOドライブにアクセスします。
- 5. MP3、JPG、およびCOWAN MediaCenterで JetAudioとiAUDIO間のファイルのやり取りによってエンコードされた動画 ファイルをコピーできます。
- 6. パソコンからプレーヤーを取り外します。ファイル転送が終了したことを確認し、Windowsトレイの アイコンを1 回クリックし すす
- 7. 次のようなポップアップメッセージが表示されたら、 クリックし すす

USB 大容量記憶装置デバイス - ドライブ

フォルダ

「@ デスクトップ

●マイドキュメント 日 夏 マイ コンピュータ H < □ ローカル ディスク(C)

8. 「ハードウェアの安全な取り外し」メッセージが表示されたらUSBケーブルを外します。

(i) ハードウェアのWPMは、 -<br>1ISB 大家最中情悲愚デバイア 仕実全に取り外すことができま 

#### 本製品が最大で認識できるフォルダ数は200個およびファイル数は2000個です。

- マイコンピュータまたはWindows エクスプローラで「iAUDIO」というドライブが見えない場合、パソコンとの接続および設定を確 認した後、再度接続してください。(\* Windows 98SEの場合ドライバのインストールが必要です)
- 「ハードウェアの安全な取り外し」を実行後USBが接続されていると充電モードのままとなります。ハードドライブにアクセスするに は、iAUDIO 7を外した後で再度接続して下さい。
- Windows 98またはWindows 98SEでは「ハードウェアの安全な取り外し」アイコンが表示されないことがあります。この場合、転送 が終了してパソコンからプレーヤーが安全に取り外された後でJetShellを終了して下さい。
- 次のようなメッセージが表示された場合、しばらく後で再度「ハードウェアの安全な取り外し」を実行してください。

USB 大容量記憶装置デバイス の取り外し中にエラーが発生しました

デバイス リル用ポリューム' を今停止できません。後でデバイスの停止をもう一度実行してください。  $\sqrt{1}$  $\overline{OK}$ 

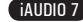

#### $20<sub>1</sub>$ IAUDIO7の概要

### 1.9 ファームウェア(Firmware)のアップグレード

ファームウェアはハードウェアに内蔵されているプログラムです。

アップグレードすることにより製品の機能向上や、不具合を修正することができます。

アップグレードすることにより、性能およびメニューが予告なしに変更されることがあります。また、一部のベータ版ファーム ウェアには正式版ファームウェアで修正される予定のわずかな誤動作が存在する可能性があります。

現在のファームウェアバージョンは[設定](Settings) - [情報](Information)で確認できます。

ファームウェアのアップグレード時、保存されたデータが削除されることがありますので、必ずデータのバックアップを行っ て下さい。

ファームウェアアップグレードの方法はバージョンにより異なることがあります。ファームウェアの詳しい内容は弊社ホーム ページ(www.cowonjapan.com)を参考にして下さい。

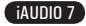

# 基本機能の使用方法

21

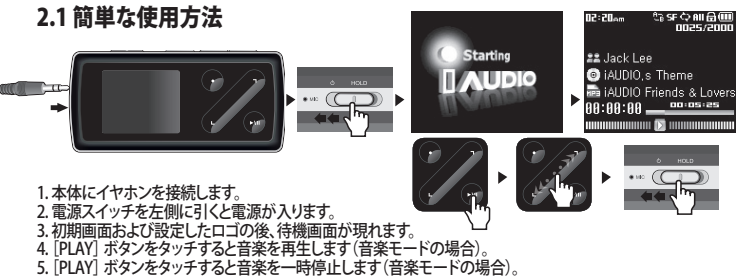

- 6. [<]、[>]にタッチすると前後の曲を再生したり、再生中の曲の早送りや巻き戻しもできます。
- 7. 電源スイッチを再度左側に引き、電源が切れるまでしばらくそのままにします。
- 録音中に電源を切ることはできません。
- ACアダプタを接続している状態では、充電しながら使用が可能です。

# 2.2 モード切替のための基本操作<br><del>Wither Stragg</del>ess Franco

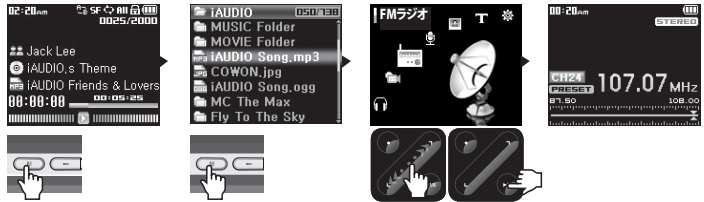

6種類のモード(音楽、ビデオ、FMラジオ、録音、写真、テキスト)および設定メニューがあります。 [MENU]ボタンを二度押すと、モード切替画面が表示されます。 ([MENU]ボタンを一度押すと現在のフォルダが表示されます。) [<]、[>]ボタンを使用して、7種類のモードまたは設定アイコンから1つ選択します。 モード切替操作を取消して待機画面に戻る場合、再度[MENU]ボタンを押すか[REC]ボタンをタッチします。

### 2.3 ファイルとフォルダ間の移動

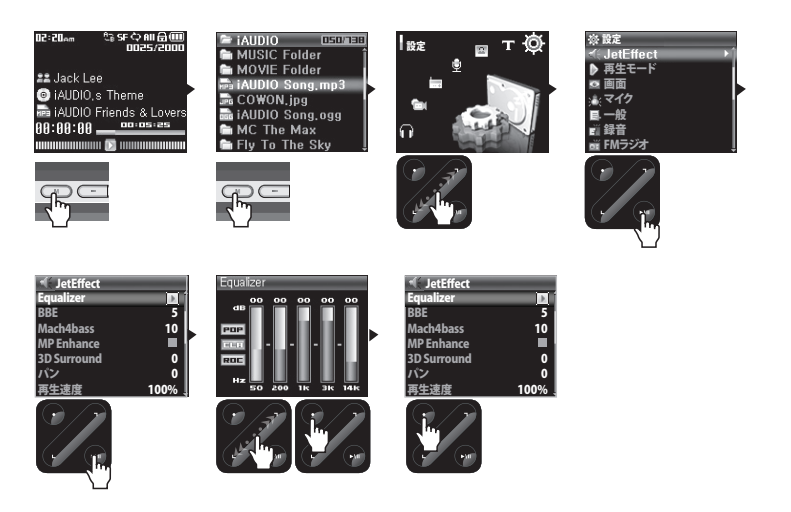

#### ■ ファイル表示モードへの移動

- [MENU]ボタンを一度押します。
- 音楽、ビデオ、録音、写真、テキストモードの場合、ファイル表示モードにより現在のフォルダが表示されます。

- FMラジオモードでは、周波数を設定する画面が表示されます。

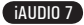

#### 23 基本機能の使用方法

iAUDIO 7

#### ■ ファイル表示モードの使用方法

- ・ファイルとフォルダ間を移動するには、[<]、[>]ボタンを押します。
- ・選択したフォルダを開くには、[PLAY]ボタンを押します。
- ・上位フォルダへの移動は、[REC]ボタンをタッチします。
- (最上位フォルダの場合、ファイル表示モードが閉じ、前のモード画面に戻ります。)
- ・選択したファイルを再生するには、[PLAY]ボタンをタッチしてください。

- ファイル表示モードを閉じるには、[MENU]ボタンを二度押すか、最上位フォルダで[REC]ボタンをタッチしてください。

#### 2.4 設定の変更<br>**Beader Stragge** nues/annue<br>hume/annue 82:28am **Mueie** 02:20am **Insoran** Mueic **LOSO230** iAUDIO Song.mp3 i AUDIO Song.mp3  $\frac{1}{20}$  iAIIDIO Song mn3 a iAIIDIO Song mn3 22 Jack Lee 22 Jack Lee a jAUDIO Song mp3 iAUDIO Song mp3 **O** iAUDIO.s Theme **O** iAUDIO.s Theme a jallDIO Song mn3  $\approx$  iallnin Song mn3 The IAUDIO Friends & Lovers a iAllDIO Song mn3 i AUDIO Song, mp3 an iAUDIO Friends & Lovers 88:88:88 2010 18:25 m jAIIDIO Song mn3 m jAIIDIO Song mn3 AIDIO Song mp3 iAIIDIO Song mn3 **DOMESTIC AND DESCRIPTION**

#### ■ 設定モードへの切替

・[MENU]ボタンを二度押すと、モード選択画面が表示されます。[>]ボタンを使用して設定アイコンを選択し、[PLAY] ボタンにタッチすると設定モードに切り替わります。

#### ■ 設定モードの選択項目

・[<]、[>]タッチ・ボタンを使用して、設定メニューの[JetEffect]、[Play Mode]、[Equalizer]、[Display]、[Timer] 、[General]、[Recording]、[FM Radio]、[Information]のカテゴリから1つ選択します。

- ・[PLAY]ボタンをタッチすると、その設定カテゴリのメニュー項目が表示されます。
- ・上位メニューに戻るには、[REC]ボタンにタッチします。

#### $24$ 基本機能の使用方法

#### ■ 設定項目の値の変更

・1つの項目を選択すると、ポップアップ・ウィンドウにより設定値が表示されます。

・値を変更するには、[<]、[>]ボタンにタッチします。その後、[Play]ボタンにタッチしてその値を適用します。 ・設定項目の選択を取り消して元のメニュー画面に戻るには、[REC]ボタンをタッチします。

#### ■ Equalizer設定の変更

•[JetEffect] → [Equalizer]メニューの設定項目メニューに移動します。 。<br>[<]. [>]方向にタッチl.ア設定されているFOモードを切り替えます。 [PLAY]ボタンをタッチして各EQバンドを選択します。

選択したEQバンドで[<]、[>]にタッチして、各バンドのdBレベルを調整することができます。(-12dB ~ 12dB) [Equalizer]メニューから元のメニュー画面に戻るには、[REC]ボタンにタッチします。

### 2.5 ポップアップウィンドウの使用方法

・[PLAY]ボタンをしばらくタッチするとポップアップウィンドウにその内容が一覧表示されます。

・「<]、「>]にタッチして、お好みの項目に移動して「PLAY」ボタンにタッチするとポップアップメニューの項目を選択 することができます。

・[REC]ボタンをタッチすると、項目の選択が取り消され、ポップアップウィンドウが終了します。

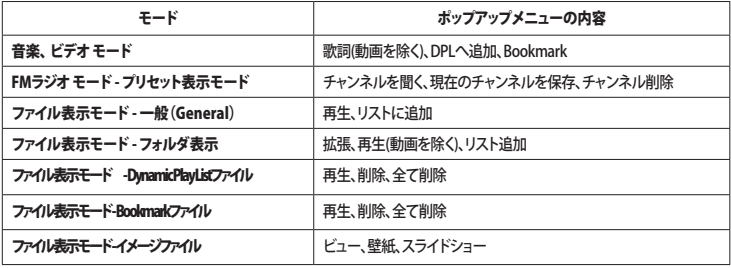

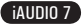

25

# 3.1 音楽、ビデオモード(マルチメディアファイルの再生)

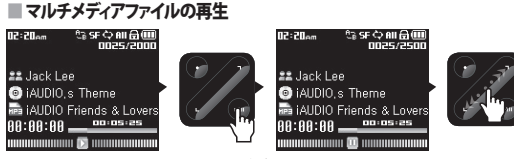

- 1. 電源を入れた後[音楽]または[ビデオ]モードに移動します。
- 2. [PLAY]ボタンをタッチして、音楽ファイルまたは動画ファイルを再生します。
- 3. 再生中に「PLAY」ボタンをタッチすると一時停止します。
- 4. 再生中に[<]、[>]方向に短くタッチすると他のファイルを再生できます。
- 5. 再生中に[<]、[>]方向に長くタッチすると、早送り/巻き戻しができます。

- 動画ファイルはCOWON MediaCenter - JetAudioを使用してコンバートしなかった場合、正常な動作を保証しません。

- 自動再生が設定されている場合、電源を入れると自動的にファイルを再生します。
- 再スタートが設定されている場合、電源を入れると最後に聞いた部分から続けて再生します。
- 再生中に表示される音楽ファイルの情報は[設定]-[画面]-[タイトル]で設定します。
- 保存されたファイルが多い場合、画面が出るまで時間が多少長くかかります。

- 音楽およびドデオモードでは認識可能な最大フォルダ数は200個、ファイル数は2000個です。(再生可能な音楽および動画ファイ ルの上限です。それ以外のファイルは制限がありません。)

#### ■ 区間リピート設定

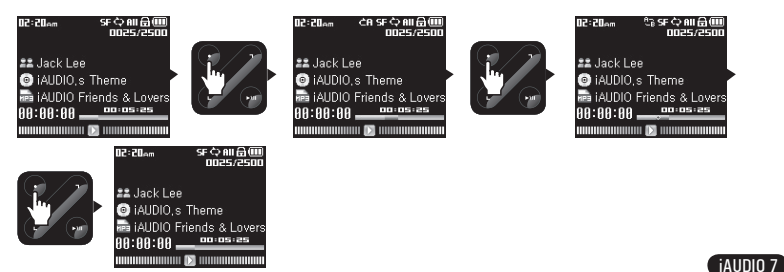

26

区間リピートとは、ユーザーが繰り返し聞きたい部分を設定して選択された範囲内で再生をする機能です。

- 1.Musicモードで音楽ファイル再生中、区間リピートを始めたい時点で[REC]ボタンをタッチすると上段ステータ スバーに 亡日 アイコンが表示されます。
- ・・・・・・。<br>2.区間リピートの終点でもう一度 [REC]ボタンをタッチすると 1 こ にアイコンが変わり、設定した区間を繰り返 し再生します。
- 3.区間リピートを解除する時は[REC]ボタンをもう一度押します。
- 少なくとも1秒以上の区間を設定しなければなりません。
- 区間リピート設定中に他の曲を選択すると区間リピートが解除されます。
- 音楽ファイルのみ設定可能で、動画ファイルの場合は区間リピートを設定できません。

#### ■ ダイナミック プレイリスト(以下DPL)の設定

ユーザーが選んだ曲だけを簡単にリストに編集して聞くことができる機能です。 iAUDIO 7にはパソコンでは認識されない「Dynamic Play List」という特殊フォルダがあります。 ユーザーが「Dynamic Play List」フォルダ内のリストへ追加/削除して、リスト中のファイルのみを再生できます。

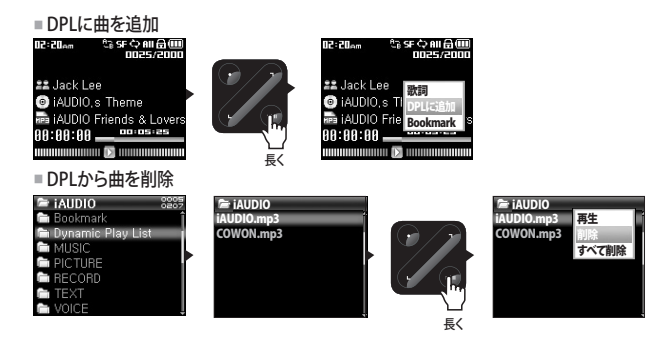

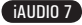

27

- 1.再生中のファイルを追加するためには[PLAY]ボタンを長くタッチして、ポップアップ画面を表示させた後 「DPIへ追加」を選択します。
- 2.特定ファイルまたはフォルダを追加するためには、ファイル表示モードでファイル又はフォルダ上で[PLAY]ボ タンを長くタッチして、ポップアップ画面を表示させた後「リストに追加」を選択します。
- 3.DPLのファイルを削除する場合は「Dynamic Play List」フォルダに移動後、削除したい曲にカーソルを合わせ てから[PLAY]ボタンを長くタッチしてポップアップ画面を表示させた後、「削除」を選択します。
- 4.DPLを全て削除する場合は「Dynamic Play List」フォルダに移動後、[PLAY]ボタンを長くタッチしてポップアッ プ画面を表示させた後 「全て削除」を選択します。

- お好みのフォルダを選択して「リストに追加」で追加をすると、フォルダ内の全ての曲がDPLに追加されます。

- [曲がDPLから削除されると、リンクのみが削除されて実際のファイルはディスクから削除されません。
- 「Dynamic Play List」フォルダからファイルを削除する操作はリンクの削除であるため、該当ファイルを削除する場合はパソコ ン接続後に削除して下さい。
- DPLに設定されているファイルを削除すると、保存されているDPLファイルは自動的に削除されます。
- DPLに追加が可能なファイル数は最大200個です。

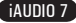

#### ■ Bookmark(ブックマーク)の設定

ブックマーク機能はお各ファイルのお好みの開始位置を設定する機能です。 iAUDIO 7にはパソコンでは認識されない「Bookmark」という特殊フォルダがあります。 ブックマークを設定すると、いつでもその位置からファイルの再生が可能になります。

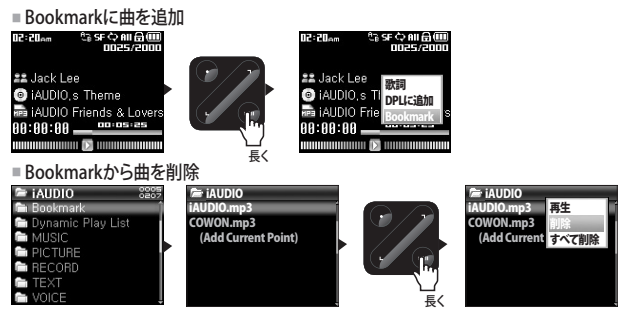

- 1.再生中のファイルにブックマークを設定する場合は[PLAY]ボタンを長くタッチして、ポップアップ画面を表示 させた後「Bookmark」を選択します。
- 2.すでにブックマークが設定されているファイルの場合、該当位置にブックマークが変更されます。
- 3.ブックマークが設定された位置からファイルを再生するには、「Bookmark」フォルダから該当ファイルを選択 します。
- 4.ブックマーク ファイルを削除する場合は「Bookmark」フォルダに移動後、削除したいファイルにカーソルを合 わせてから[PLAY]ボタンを長くタッチして、ポップアップ画面を表示させた後「削除」を選択します。
- 5.ブックマーク ファイルを全て削除する場合は「Bookmark」フォルダに移動後、[PLAY]ボタンを長くタッチし て、ポップアップ画面を表示させた後「すべて削除」を選択します。
- ファイルがブックマークから削除されると、リンクのみが削除されて実際のファイルはディスクから削除されません。
- 「Bookmark」フォルダからファイルを削除する操作はリンクの削除であるため、該当ファイルを削除する場合はパソコン接続 後に削除して下さい。
- ブックマークが設定されている曲を削除すると保存されているブックマークファイルは自動的に削除されます。
- ブックマークに追加可能なファイル数は最大200個です。

iAUDIO 7

### 3.2 FMラジオモード(FMラジオを聴く)

■ FMラジオを聞く

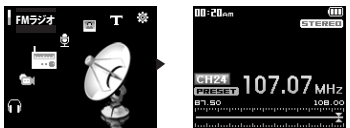

1. 製品の電源を入れた後、[FMラジオ]モードに移動します。

2. [<]、[>]方向に短くタッチすると、 0.1Mhz ずつ受信周波数が変化します。

3. [<]、[>]方向に長くタッチすると自動的に、受信状態が良好なチャンネルを検索します。

- 製品の電源を切る前に[FMラジオ]を聴いていた場合、電源を入れると同時に[FMラジオ]モードが実行されます。 - イヤホンはFMラジオのアンテナの役割をしますので、イヤホンケーブルを出来るだけまっすぐに長く伸ばすほど受信感度は良く なります。

■ プリセット(Preset)の設定

よく聞く周波数を設定しておくことで、聞きたい周波数をすぐに選択できるようになります。

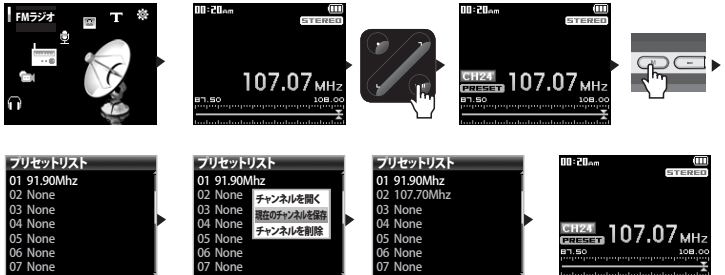

30

- 1.製品の電源を入れた後、[FMラジオ]モードに移動します。
- 2.よく聞く周波数を選択した後[PLAY]ボタンをタッチすると、画面下に[PRESET]と表示され、プリセットモー ドになります。
- 3. [MFNU]ボタンを押してプリセット表示モードに移動します。
- 4.現在受信中の周波数を設定したい番号を、[<]、[>]方向にタッチして選択した後[PLAY]ボタンを長くタッ チして、ポップアップ画面を開きます。
- 5.「現在のチャンネルを保存」を選択すると、現在指定している番号に受信中の周波数が保存されます。
- 6.「チャンネルを聞く」で既に設定されている周波数を聞いたり、「チャンネル削除」で不要な設定を削除する ことができます。
- 7.プリセットモードで再度[PLAY]ボタンをタッチすると、画面下の[PRESET]表示が消えて、[<]、[>]方向で検 索が可能な標準モードに変わります。
- プリセット(Preset)表示モードで設定された周波数がない場合、周波数の移動および検索は行われません。

- プリセット(Preset)は最大24個まで設定が可能です。

■ FMラジオの録音

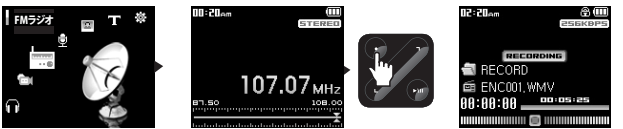

1. 製品の電源を入れた後、[FMラジオ]モードに移動します。 2. 録音したい周波数を受信状態にします。 3. 録音したい時点で「REC」ボタンをタッチすると録音が始まります。 4. 再度「RFC」ボタンを押すと録音が終了します。

### ■ FMラジオのタイマ予約録音

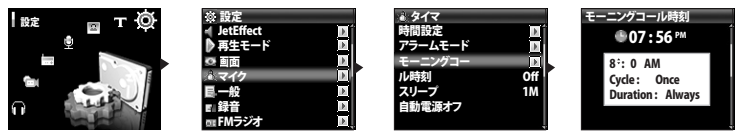

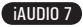

- 1. iAUDIO7の時刻設定をします。(4.5節を参考にしてください)
- 2. [MENU]ボタンを2回押して[設定] [タイマ]のアラームモードで[FM録音]を選択します。
- 3. [設定] [タイマ]の[モーニングコール時刻]でタイマ予約録音の開始時間を設定します。
- 4. 設定された時間になると自動的に電源が入り、録音が始まります。
- 録音ファイルは最上位フォルダの「RECORD」フォルダに保存されます。
- 録音時には普段より多くのバッテリを消費しますので、録音の前には十分に充電を行ってください。
- 緑音の品質と容量は、電波の受信状態と緑音の品質設定によります。詳細は、47節および48節を参考にしてください。

### 3.3 録音モード(内蔵マイク又はラインインケーブルでの録音)

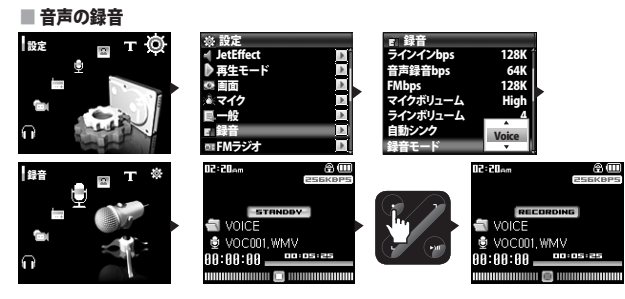

1. 製品の電源を入れた後、[MENU]ボタンを2回押して[設定] → [録音] → [録音モード]が[音声]に設定され ていることを確認します。

- 2. [MENU]ボタンを2回押して[録音]モードに移動します。
- 3. [REC]ボタンをタッチすると、内蔵マイクを利用した音声の録音が始まります。
- 4. 録音中に「PLAY」ボタンをタッチすると一時停止し、再度「PLAY」ボタンをタッチすると続けて録音されます。
- 5. 録音中に「RFC」ボタンをタッチすると録音が終了します。
- 6. 録音されたファイルを聞くには、イヤホンを接続した後、[PLAY]ボタンをタッチします。

■ ラインイン録音

32

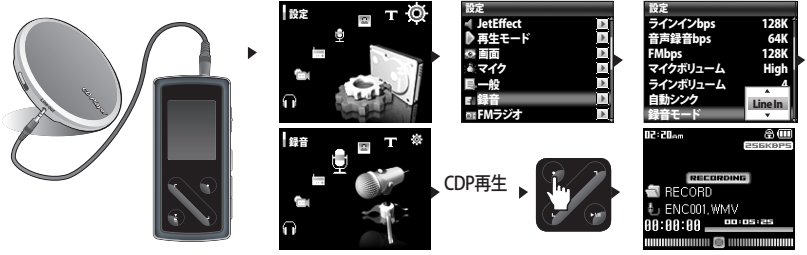

1. ラインインケーブルを使用してCDプレーヤー等のイヤホン端子とiAUDIO のラインイン(Line-in)端子を接続します。 2. 製品の電源を入れた後、[MENU]ボタンを2回押して[設定] - [録音] - [録音モード]を[Line In]で設定します。 3. [MENU]ボタンを2回押して録音モードに移動します。

4. CDプレーヤー等の再生ボタンを押して、iAUDIO 7の[REC]ボタンをタッチすると録音が始まります。

5. 緑音中に「PLAY]ボタンをタッチすると一時停止し、再度「PLAY]ボタンをタッチすると続けて緑音します。

6. 録音中に[REC]ボタンをタッチすると録音が終了します。

7. 録音されたファイルを聞くには、イヤホンを接続した後、[PLAY]ボタンをタッチします。

- 内蔵マイクでの録音ファイルは最上位フォルダの「VOICE」フォルダ内に、ラインイン録音ファイルは「RECORDS」フォルダ内に保存されます。

- JetEffect、早送り/巻き戻しなどの機能を利用して録音したファイルを再生するには、[音楽]モードで録音したファイルを再生します。

- 製品の電源を切る時に[録音]モードだった場合、電源を入れると同時に[録音]モードが実行されます。
- 録音時には普段より多くのバッテリを消費しますので、録音の前には十分に充電を行って下さい。
- 録音の品質と容量は録音の品質設定によります。設定については4.7節を参考にしてください。

### 3.4 写真モード(イメージビュー)

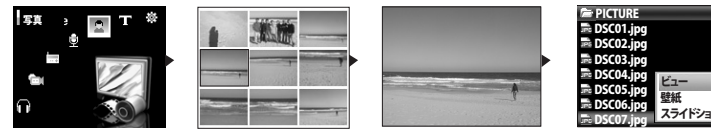

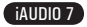

33

- 1. iAUDIO 7 をUSBケーブルでパソコンと接続します。
- 2. iAUDIO7で見たい画像ファイルに転送(コピー)します。
- 3. 「ハードウェアの安全な取り外し」をした後iAUDIO 7 とパソコンを取り外します。
- 4. 製品の電源を入れた後、[MENU]ボタンを2回押して[写真]モードに移動すると、iAUDIO 7 に保存された画像ファイル が一覧表示されます。
- 5. [<]、[>]方向にタッチして、表示したいイメージを選択した後、[<]、[>]方向にタッチすると前/次の画像に変わります。
- 6. 表示中に[PLAY]ボタンをタッチすると画像が拡大されます。このズームモードでは、[<]、[>]、「録画]、[再生]ボタンを使 用して画像を左右上下に移動できます。[ズーム]モードを終了するには[MENU]ボタンをタッチします。
- 7. 一覧表示または1画面表示 (ズームなし) で[MENU]ボタンを一度押すとファイル表示モードになり、[<]、[>]ボタンでフ ァイルを選択後に画像ファイルで[PLAY]ボタンを長くタッチするとポップアップ画面が表示されます。
- 8. [ビュー]を選択すると選択した画像が表示され、[壁紙]を選択すると選択したイメージが壁紙に設定されます。すべての 画像をスライドショーで表示するには、[スライドショー]を選択します。(詳細は、4.4節参考にしてください)

- JPG(プログレッシブJPGを除く)以外の他の画像フォーマットはサポートしません。

- イメージファイルの容量が大きいほど表示時に多くの時間が必要となります。

### 3.5 テキストモード(テキストファイルビュー)

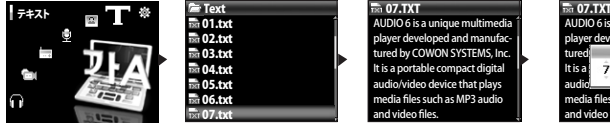

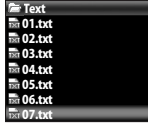

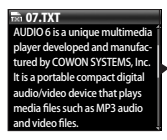

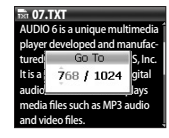

iAUDIO 7

1. iAUDIOをUSBケーブルでパソコンと接続します。

2. iAUDIOで見たいテキストファイルを「TEXT」フォルダに転送(コピー)します。

- 3. 「ハードウェアの安全な取り外し」をした後、iAUDIOとパソコンを取り外します。
- 4. 製品の電源を入れた後、[MENU]ボタンを2回押して[テキスト]モードに移動し、[テキスト]アイコンを選択 します。[TEXT]フォルダのファイル表示モードを参照してテキストファイルを選択します。
- 5. [<]、 [>]方向にタッチすると1行ずつ移動します。
- 6.特定行に移動するには[PLAY]ボタンをタッチして移動する位置を[<]、 [>]方向、[PLAY]ボタンで指定し た後、[REC]ボタンをタッチします。

- 音楽を聞きながらテキストファイルを表示することができます。

- テキストファイルは最大240KBまで表示できます。

# 3.6 各ボタンの使用方法

34

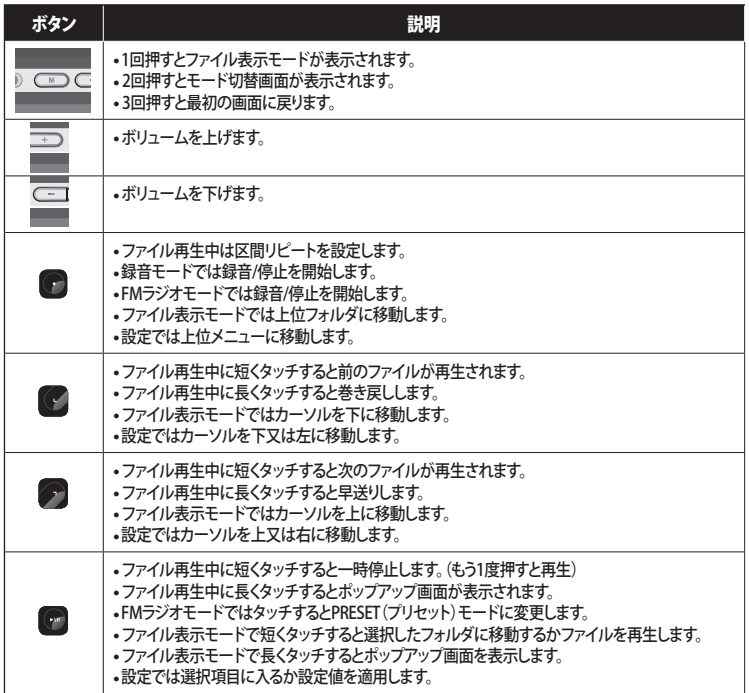

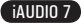

### 4.1 設定一覧表

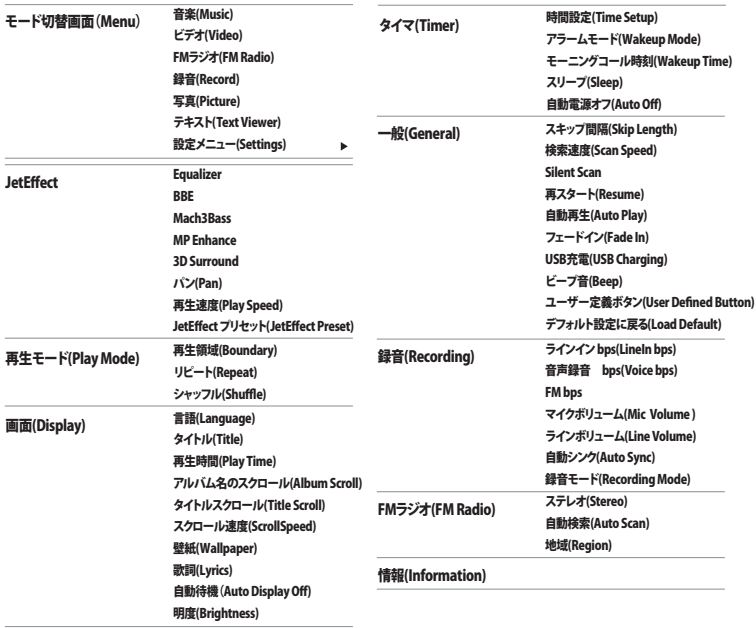

- 設定項目はファームウェアアップグレード時に変更されることが あります.

- 設定項目の表示言語変更は4.4節を参考にしてください。

- 設定項目の技が旨語复史は4.4節を参考にしてください。<br>- 設定項目に対する操作法は2.4節を参考にしてください。

#### 35 ١

36

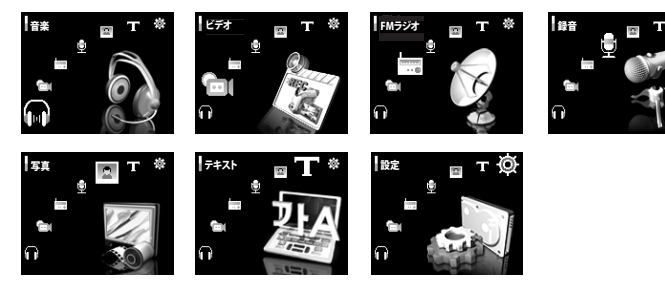

### 4.2 JetEffect

- 1. Equalizer
- すでに設定されている値を呼び出し、ユーザーが5バンドEQを設定することができます。ノーマル、ロック、 ジャズ、クラシック、ポップス、ボーカルをユーザーEQの中から選択することができ、各EQはユーザーの好み により編集が可能です。

2. BBE

● BBEとは音楽を鮮明にする音場効果です。

3. Mach3Bass

- Mach3Bassは超低域を強調するベース増幅機能です。
- 4. MP Enhance
- MP Enhanceは失われた音の部分を補償する音場効果です。

5. 3D Surround

● 3D Surroundは3次元立体音響効果を提供します。

 $6.1^{\circ}$  (Pan)

● Panは左右音量のバランスを調節する機能です。

iAUDIO 7

37

7. EQフィルタの設定

- Frequencyは、各EQバンドのEQ値の基準としての中心周波数を調節できます。
- Bandwidthは、各EQバンドでEQに適用される帯域幅を調整できます。

帯域幅を広域(Wide)にすると、EQ値は中心周波数に基づいてより広域のバンドに適用されます。

8. 再生速度(Play Speed)

- ●音楽ファイルの再生速度を調節します。
- 70% ~ 110%まで調節することができます。(サンプリングレートが44KHz未満のファイルはサポートしません。)
- 9. JetEffect プリセット(JetEffect Preset)
- お好みのプリセットで[PLAY]ボタンをタッチしてポップアップを表示させた後、[保存](Save)で現在のJetEffect 設定値を保存するか、[適用](Load)で保存された設定値をJetEffectに反映します。

- 過度なJetEffect設定は音の歪曲やノイズ発生の原因になります。

- JetEffectに対して詳しく知りたい場合、ホームページ(www.cowonjapan.com)のBBE MP欄を参考にして下さい。

#### 4.3 再生モード(Play Mode)

1. 再生領域(Boundary)

● ファイルやフォルダなどに対して再生範囲を設定する機能として、さまざまな範囲を設定できます。再生範囲 にはMP3で録音されたファイルは除外されます。

全てのファイル(All) : フォルダに関係なく全てのファイルを再生します。

1曲だけ(Single) : 1曲だけ再生します。

フォルダ(Folder) : 現在選択されているフォルダ内のファイルのみ再生します。

- 下位のフォルダを含む(Subfolder) : 現在選択されているフォルダの下位フォルダを含めて再生します。
- ・ DPL、Bookmarkの曲を再生する場合、自動的に再生領域がリストに設定されます。DPL、Bookmarkの曲 を再生途中、リストに含まれないファイルを再生すると自動的に前の再生領域設定に戻ります。

2. リピート(Repeat)

- 再生領域で指定された範囲の中でリピート再生するかどうかを設定できます。
- ●設定した場合はリピート再生となり、再生領域が「全てのファイル」ならばすべての曲が再生された時点で先 頭に戻り再生が継続されます。

3. シャッフル(Shuffle)

- 再生領域に指定された範囲の中でシャッフル再生するかどうかを設定できます。
- 設定すると次の曲が任意に選択されて再生されます。

### 4.4 画面(Display)

38

- 1. 言語(Language)
- iAUDIO7で使用する言語を設定できます。
- 2. タイトル(Title)
- LCDに表示されるファイルの名前をどのように表示するか設定できます。
- 再生中にID3タグを選択するとタグ情報 (アーティスト、タイトル) が表示されます。
- 3. 再生時間(Play Time)
- 再生するトラックの時間情報表示を設定できます。
- [再生した時間]は経過した再生時間を、[残りの時間]は残りの再生時間を表示します。
- 4. アルバム名のスクロール(Album Scroll)
- LCDに表示されるアルバム名のスクロール方式を設定できます。
- [Off]の場合スクロールせず、[ワンウェー]の場合は左方向に文字がスクロールします。
- 5. タイトルスクロール(Title Scroll)
- LCDに表示されるタイトルのスクロール方式を設定できます。
- [Off]の場合スクロールせず、[ワンウェー]の場合は左方向に文字がスクロールします。
- 6. スクロール速度(Scroll Speed)
- LCDに表示される文字のスクロール速度を設定できます。
- 数字が大きいほどスクロール速度が速くなります。
- 7. 壁紙(Wallpaper)
- [音楽]モードの壁紙を設定できます。
- [無し]が選択された場合は壁紙が表示されません。
- [デフォルト設定]が選択された場合はシステムに設定された画面が表示されます。
- [ユーザー定義設定]の場合は写真モードで壁紙として設定されたファイルが表示されます。
- 8. 歌詞(Lyrics)
- 歌詞データが入力されている音楽ファイルの歌詞表示を設定できます。
- 設定した場合、再生中の音楽ファイルの歌詞がLCDに表示されます。
- 設定した場合でも再生中のファイルに歌詞データが入っていなければ表示されません。
- 歌詞データの入手方法はホームページ(www.COWON.com)内のLDB Manager Guideを参考にしてくだ さい。

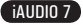

39

- 9. 自動待機(Auto Display Off)
- LCDがついている時間を設定できます。
- 設定された時間内に、何も操作しないとLCDが消灯します。

10. 明度(Brightness)

● LCDの明度を設定できます。

### 4.5 タイマ(Timer)

- 1. 時間設定(Time Setup)
- 現在の時間を設定する機能です。
- アラームおよびタイマ予約録音のために正確な時間を設定して下さい。
- 2. アラームモード(Wakeup Mode)
- 設定された時間に自動的に電源が入る機能です。
- [音楽アラーム]は音楽を再生し、[FMアラーム]の場合は最後に聞いた周波数でFMラジオモードが実行され ます。
- [FM録音]の場合、設定された時間から定められた時間まで、最後に聞いていた周波数のFMラジオを録音し ます。
- [FM録音]の場合、通常よりも多くの電力を消費します。 十分なバッテリ残量があるか事前に確認して下さい。
- 3. モーニングコール時刻(Wakeup Time)
- 自動的に電源が入る時間を設定できます。
- [Once]はアラームが一度だけ実行され、[Daily]は毎日アラームが実行されます。
- [Duration]の項目はアラームが持続する時間を意味します。

#### 4. スリープ(Sleep)

- 設定した時間を経過すると自動的に電源を切る機能です。
- 設定した時間を経過するとファイル再生中でも自動的に電源が切れます。

#### 5. 自動電源オフ(Auto Off)

- iAUDIO7が停止している状態で予め設定した時間が経過するまで何も操作しなかった場合、自動的に電源が切 れる機能です。
- 再生中の場合は作動しません。

### 4.6 一般(General)

40

- 1. スキップ間隔(Skip Length)
- [<]、[>]方向に短くタッチした時、一度にスキップする時間の長さを設定する機能です。

2. 検索速度(Scan Speed)

● [<] [>]方向に長くタッチ」た場合 つまり早送り/巻き戻しの速度を設定する機能です。 ● 数値が大きいほど速い検索が可能です。

3. Silent Scan

● 早送り/巻き戻し をする場合の音の有無を設定する機能です。設定すると、早送り/巻き戻し中に音が出ませ

ん。4. 再スタート(Resume)

- 雷源を切る直前に再生していた音楽ファイルの位置を記憶する機能です。
- 設定した場合、電源を入れると自動的に最後に再生していた位置から開始します。

5. 自動再生(Auto play)

- 電源を入れた後、自動的に再生を開始する機能です。
- ●設定された場合、電源を切る直前に再生していた曲の先頭から自動的に再生を開始します。
- [再スタート]が設定されている場合、最後に聞いた曲を続けて自動的に再生します。

6. フェードイン(Fade In)

- 停止又は一時停止後の再生時に、音量を徐々に大きくする機能です。
- 音量を変化させる時間を設定できます。

7. USB充電(USB Charging)

- 充電モードを設定できます。
- [Normal]は通常の充電速度、[Slow]はNormalに比べ遅く、[Off]では充電は行われません。
- ノートパソコンなどのバッテリ電力を使用する場合は[Slow]設定を推奨します

8. ビープ音(Beep)

- iAUDIO7操作時のビープ音出力を設定できます。
- 9. ユーザー定義ボタン(User de.ned button)
- [MENU]ボタンや[REC]ボタンを長くタッチした場合の動作を設定できます。
- [MENU]ボタンは[JetE.ect]、[再生領域/シャッフル]、[Equalizer]、[DPLへ追加]、[Bookmark]、[歌詞]の中から 設定できます。
- [REC]ボタンは[音声録音、[再生領域/シャッフル]、[Equalizer]、[DPLへ追加]、[Bookmark]、[歌詞]の中から設 定できます。

iAUDIO 7

#### 10. デフォルト設定に戻る(Load Default)

● 表示言語(Language)を除いた設定情報を基本値に戻します。

#### 4.7. 録音(Recording)

- 1. ラインイン bps(LineIn bps)
- ●ダイレクトエンコーディング(ラインイン端子)で録音するファイルの音質を設定します。
- Kbpsが大きいほど音質は良くなりますが、ファイルのサイズは大きくなります。
- 2. 音声録音 bps(Voice bps)
- 内蔵マイクで録音するファイルの音質を設定します。
- 内蔵マイクで録音されるファイルは、デフォルトではモノラルです。
- Kbpsが大きいほど音質は良くなりますが、ファイルのサイズは大きくなります。

3. FM bps

- FMラジオを受信中に、「RFC]ボタンをタッチして録音するファイルの音質を設定します。
- また、FMラジオのタイマ予約録音で録音されるファイルの音質もこの設定値になります。
- Kbpsが大きいほど音質は良くなりますが、ファイルのサイズは大きくなります。

4. マイク ボリューム(Mic Volume)

● 内蔵マイクのボリュームレベルを調節します

5. ライン ボリューム(Line Volume)

● ラインイン端子のボリューム レベルを調節します。

6. 自動シンク(Auto Sync)

- ラインイン端子に入力される音を感知して、新しくファイルを作成する機能です。
- 設定した時間以上に無音が続いた場合、新しいファイルを作成して録音を継続します。

7. 録音モード(Recording Mode)

● 音声録音とラインイン録音のどちらで録音を行うかを選択します。

41

設定の機能説明

### 4.8 FMラジオ(FM Radio)

1. ステレオ(Stereo)

- FMラジオを聞く時の音声出力を[ステレオ]又は[モノ]が選択できます。.
- 但し、モノラル放送の場合は「ステレオ]を選択してもモノラル音声出力になります。

2. 自動検索(Auto Scan)

● 受信可能なFM周波数を自動的に検索してプリセットに登録する機能です。

3. 地域(Region)

● FMラジオの受信地域を選択するメニューです。

### 4.9 情報(Information)

- バージョン(Version) : 現在のファームウェア バージョンです。
- 総容量(Total Space) : 内蔵ハードディスクの全体容量です。
- 空き容量(Free Space) : 内蔵ハードディスクの残りの容量です。

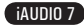

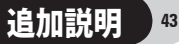

### 5.1 工場出荷状態へ初期化

- 初期化した場合、これまで設定した値は削除され、工場出荷時の設定値に変更されます。

- 正しく操作が行われないときは、下の[RESET]ボタンを押して再起動します。改善されないときは、向上出荷状態へ戻します。

#### 1. iAUDIO 7の電源を入れた後、[音楽]モードに移動します。 2. 音楽ファイルの再生画面で再生を一時停止した後、次のように操作します。

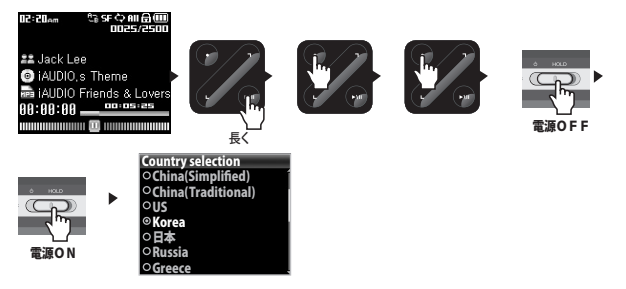

3. 初期化されると製品の電源を入れた時に、言語の設定画面が表示されます。

- 製品が誤動作した時は、まず、USB端子の隣の[RESET]ボタンを押してiAUDIO 7を再スタートして下さい。その後も誤動作が 度々発生する場合、工場出荷状態へ初期化して下さい。

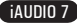

#### 44 追加説明

- 5.2 COWON MediaCenterによる動画ファイルの変換 JetAudio
	- 1. COWON MediaCenterをインストールした後に実行します。

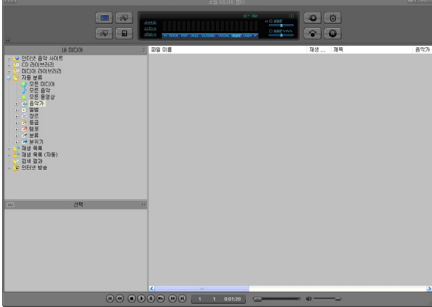

2. 動画ファイルの変換を行うには、上段の[Convert Video]をクリックします。

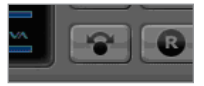

3. [Convert Video]画面が表示されたら[Add Files…]を選択して、 変換したい動画ファイルを読み込みます。

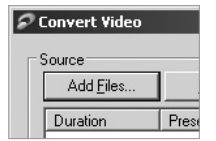

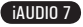

45

4. 読み込んだ動画ファイルが、リストに表示されているか確認します。

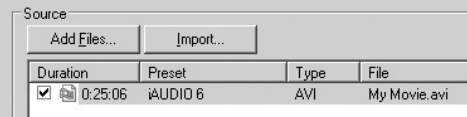

5. 変換したファイルを保存するターゲットフォルダの場所およびその他の設定を確認した後、[Start]を押 すと変換が始まります。

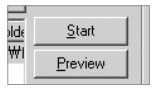

- COWON MediaCenter JetAudioを使用して変換を行っていない動画ファイルの場合、正常な再生を保証しません。
- パソコンで正常に再生できる動画ファイルのみ変換することができます。
- すべてのファイルが変換されるわけではありません。 また変換されたとしても破損したファイルはiAUDIO 7で再生できないこ とがあります。
- パソコンの性能および変換元ファイルのサイズ、コーデックの種類により、変換時間に違いが生じます。
- [Preview]をクリックするとファイルを保存せずに変換中の画面を確認することができます。
- 字幕を同時に変換する時や、設定の変更を行う時は[Options…]をクリックします。

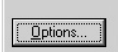

- smiファイルは字幕ファイルです。必ず動画ファイルと同じファイル名にして下さい。

- iAUDIO 7で再生可能な動画スペックは次の通りです。

Video: Xvid, 1-pass,  $256 \sim 384$ kbps Audio : MP3 128kbps CBR  $Size 160 \times 128$ Frame Rate : 15 fps以下 Interleaving time : 66ms以下

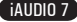

#### 46 アフターサービス前の故障診断

#### マニュアルを読んでもわからたい事があります。

ホームページ(www.cowon.com)のサポートページで製品別FAQおよびビギナーズガイドを提供していますので 参考にしてください。 製品の使用方法、ソフトウェアのアップグレード、パッチの詳細はホームページでご確認く ださい。

個々のお問い合わせはオンラインでお寄せください。

#### 電源が入りません。

バッテリが完全に放電した場合は充電後に電源を入れて下さい。充電不足の場合、電源が入るまで数秒かかる 場合があります。

製品がまったく動作しない場合は、下部にある[RESET]を押してください。 参考までにRESETは電源を遮断する役 割をするだけで製品には全く影響を与えません。

#### ボタンが作動し ません

電源スイッチが[HOLD]位置になっていないか確認して下さい。

#### 何の音も聞こえません。

ボリュームが「0」になっていないか確認して下さい。

製品内に音楽ファイルが保存されているか確認して下さい。 その他にも破損した音楽ファイルの場合、再生され なかったり、ノイズが出たり音が途切れることがあります。 その他にも破損した音楽ファイルの場合、ノイズが出た り音が涂切れることがあります。

イヤホンが奥まで接続されているか確認して下さい。 イヤホン端子がゆるんでいたり、端子に異物がついている 場合、iAUDIOにイヤホンジャックを完全に挿入でません。

#### 動画を再生できません。

COWON MediaCenter - JetAudioで変換してからご使用下さい。 JetAudio VXで変換を行っていない動画の場 合、正常な再生を保証しません。

#### FMラジオが聞けません。

iAUDIO7はFMラジオのための専用アンテナはなく、接続したイヤホンを利用して電波を受信します。 したがって、 出来るだけイヤホンを長く伸ばして使用して下さい。

FM電波が遮断されている場合は、電波の受信感度が悪くなります。すべての場所でFMラジオが動作しなければ チューナーに問題があるかもしれませんので、この場合はサポートセンターへ点検を依頼して下さい。 (他のラジオ受信機とは受信感度が異なる場合があります。)

#### 録音したらノイズが聞こえます。

iAUDIO 7はハードディスクを使用したモデルです。 したがって録音時に機械的なノイズが入ることがあり、デジタ ル機器の特性上 緑音された音が不鮮明な場合があります。

iAUDIO 7

# アフターサービス前の故障診断

#### 文字化けして表示されます。

[設定] - [画面] - [言語] を再設定して、[設定] - [画面] - [タイトル] をファイル名で利用して下さい。 その 後も同じ症状がでる場合、追加説明にある[工場出荷状態へ初期化]な参考にして製品を初期化した後に使用し てください。 一部の特殊フォント/言語の文字が化けて表示されることがあります。

#### パソコンが製品を認識しません。

USBケーブルでパソコンと接続する前にiAUDIO7の電源を入れてください。iAUDIOがパソコンに認識されない 場合は、USB端子の横にある[RESET]ボタンを押してください。

iAUDIO7はUSB電源を使用するため、安定した電源が供給されないと接続エラーが起こることがあります。パソ コン本体背面のUSB端子に直接接続してください。

Windows 98では別途、ドライバをインストールしてください。[Windows 98ドライバのインストール]を参考に してください。

#### iAUDIOがJetShellで認識されず、「iAUDIOが見つかりません」が表示されます。

パソコンに接続した状態で、WindowsエクスプローラでiAUDIOが認識されているかどうか確認してください。 JetShellとともに使用する場合、WindowsでiAUDIOが認識されている必要があります。

Windows 98およびWindows 98SEでは別途、ドライバをインストールしてください。1.7節を参考にしてくださ い。

JetShellで[設定] → [デバイス]を選択してiAUDIO7モデルが正しく選択されていることを確認してください。

#### 容量が少なく表示されます。

Windowsエクスプローラで表示される容量表記方法とメモリおよびハードディスク製造会社で表記する方法に 違いがあることがあります。 したがって4GBのモデルでは3828MBの総容量であれば正常です。 iAUDIOはメモリ又はハードディスクの一部をシステム領域として使用します。 したがって実際に使用できる容量 は、正常な動作に必要なシステム領域を除いた値となり、僅かですが少なくなります。

#### 容量が一杯になると動作しません。

iAUDIO7の中には設定ファイルの保存とシステム領域に使用する部分があります。したがってiAUDIO7が十分に 機能するには約5MB程度の空き容量が必要です。

#### ファイル転送速度が遅い気がします。

ご使用PCがUSB 2.0をサポートするかお確かめ下さい。 16GBの場合、最大のファイル転送速度を出す為には、メモリのクラスタを16KBにセッティングしてフォーマット をして下さい。フォーマットの詳細は<http://www.cowonjapan.com> をご参考 下さい。

#### MAC OS(10.5以上, Leopard OS該当)で機器を使用時に、製品が誤作動する場合がありますので、誤作動発生 時は必ずMAC OS上で製品のフォーマットとファームウエアの再書き込みを行ってください。

47

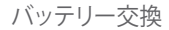

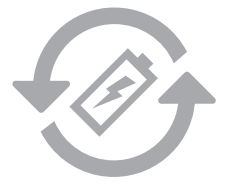

バッテリーは充電できる回数制限がありますので、消耗した場合はバッテリー交換が必要となります。バッテリー交 換はコウォンジャパンサポートセンターでのみ行っております。詳しい内容はコウォンジャパンサポートセンターに お問い合わせください。

### 製品廃棄

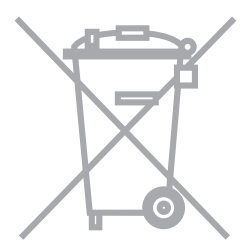

COWON製品は内蔵充電バッテリーを使用しております。一般ゴミと分別して廃棄しなければなりません。一般ゴ ミと一緒に廃棄すると環境汚染を招きます。廃棄処分の際には関連機関にお問い合わせして関連法律に従って廃 棄してください。

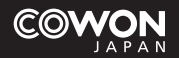